## **تزفند گذاشتن رمش عبور بز روی یک پوشه در ویندوس**

اکثر کاربران رایانه همیشـه یکسـری فایل شخصی و خصوصی دارند که می خواهد از دید افراد دیگر پنهان بماند. در ویندوز شـما به راحتی می توانید یک فایل یا پوشـه را مخفی کنید، اما این ترفند دیگر همگانی شده و اکثر کاربران از آن اطلاع دارند و به راحتی می توانند فایل های مخفی شده را دوباره ظاهر سازند. راه حل دیگر برای مخفی سازی فایل ها و پوشـه ها گذاشتن رمز عبور بر روی آن ها می باشـد.برای گذاشتن رمز عبور بر روک یک پوشـه یا فایل، نرم افزار های زیادی سـاخته شـده اند که می توانید از آن ها بهِره ببرید اما جالب است بدانید که شما می توانید با یک ترفند ساده در ویندوز فایل ها و پوشه های خود را بدون استفاده از نرم افزاری خاص مخفی، و بر روی آن ها رمز عبور بگذارید.

ترای انجام این ترفند به صورت زیر عمل نمایید:

ابتدا برنامه Notepad را در ویندوز اجرا کنید. (در ویندوز ۱۰ عبارت Notepad را در نوار جستجو کورتانا وارد نموده و در نتایج بر روک نوت پد کلیک کنید(

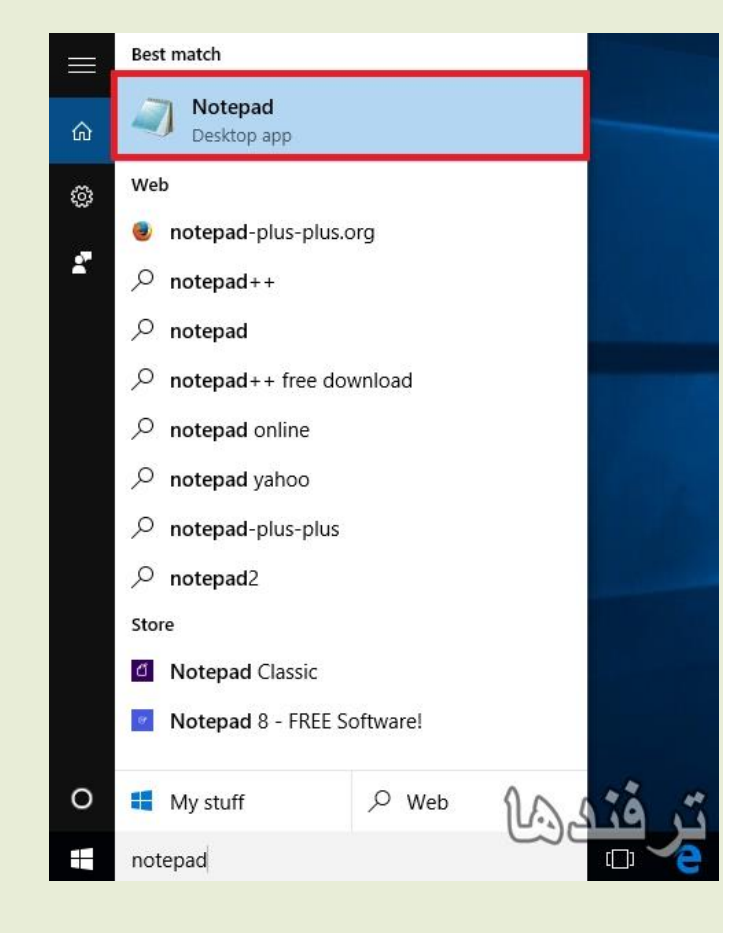

در مرحله بعدی کد های زیر را عینا در برنامه Note pad کپی کنید:

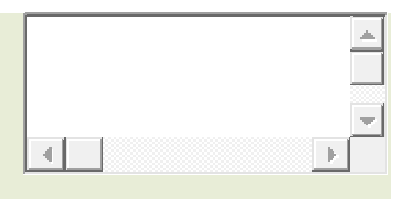

فقط به جای نوشته Password در خط ۲۳ ، رمز عبور مورد نظر خود را جایگزین نمایید.

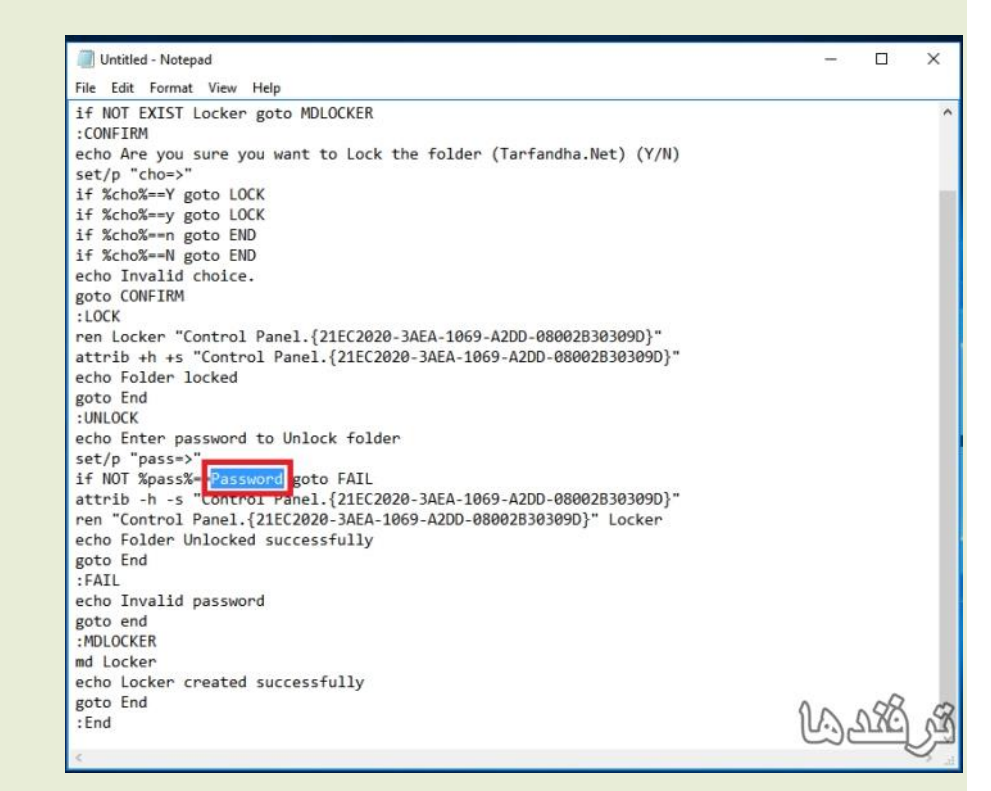

اکنون بر روک منو File کلیک نموده و براک ذخیره فایل گزینه Save As را انتخاب نمایید.

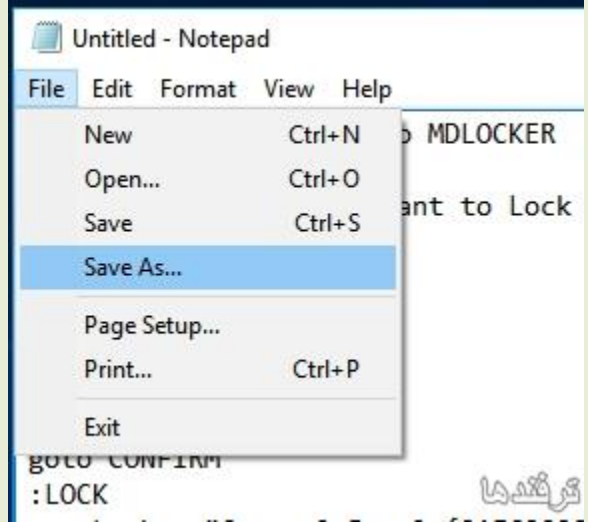

حال فایل مورد نظر را با نام دلخواه و با پسـوند .bat در مکان مورد نظر خود ذخیره نمایید. به عنوان مثال ما در تصویر زیر نام فایل را tarfandha.bat قرار داده و بر روک Save کلیک کرده ایم.

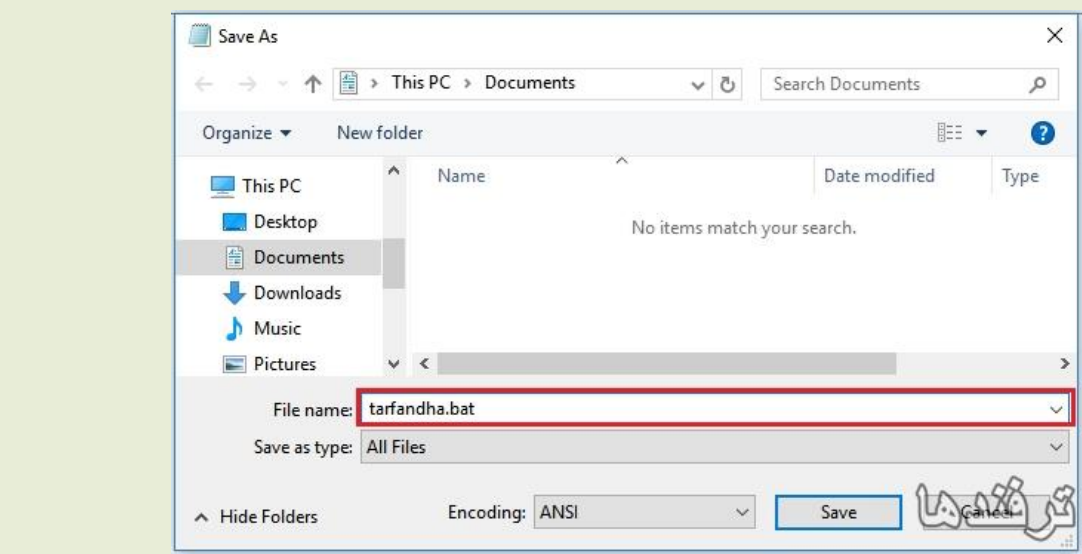

در مرحله بعدی به محلی که فایل را ذخیره نموده اید مراجعه کرده و بر روی فایل ساخته شده دوبار کلیک کنید تا اجرا شود.

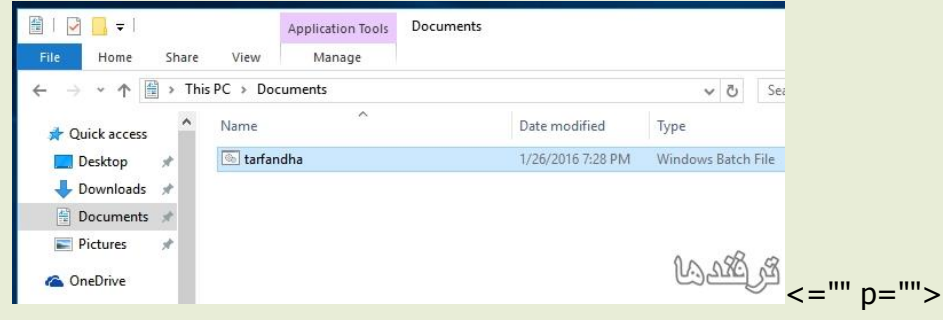

اکنون یک پوشـه با نام Locker در کنار فایل مورد نظر ایجاد خواهد شـد. اطلاعاتی که قصد دارید مخفی و رمز دار شوند را در این پوشه قرار دهید.

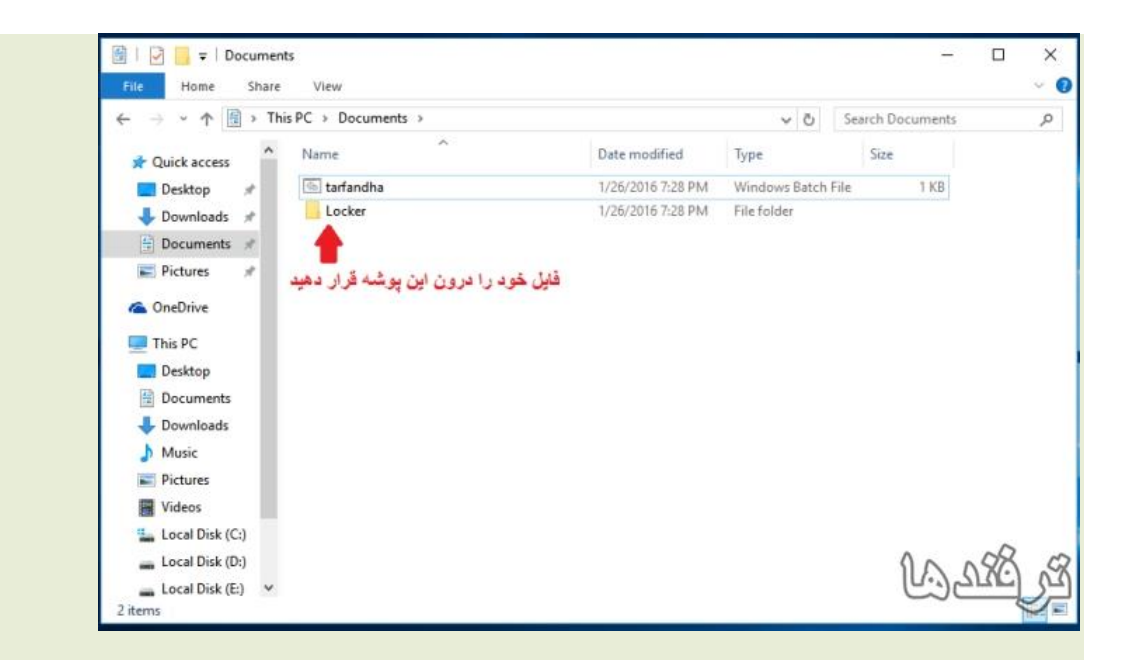

اکنون برای مخفی و رمز دار شدن پوشه Locker بر روی فایل ساخته شده tarfandha.bat دوبار کلیک کنید.

سپس صفحه Command مانند تصویر زیر باز خواهد.شد.برای مخفی شدن پوشـه عبارت Y را تایپ نموده و Enterبزنید.

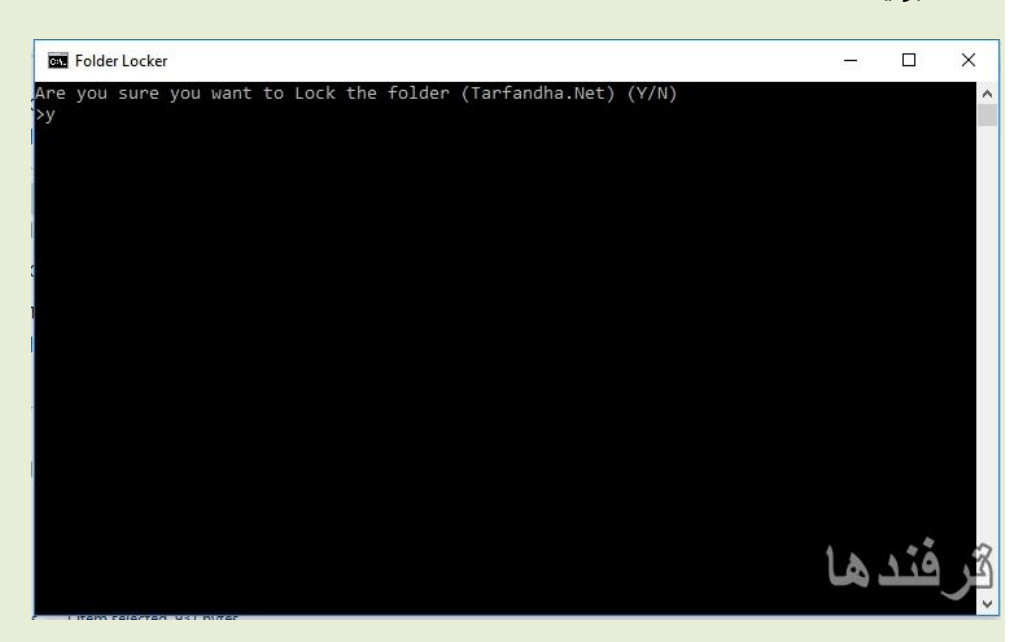

با انجام مراحل بالا، پوشه ی Locker مخفی خواهد شد.

اما برای نمایش دوباره پوشـه کافیسـت بر روی فایل tarfandha.bat دوبار کلیک نموده و رمز خود را تایپ و Enterتضًیذ.

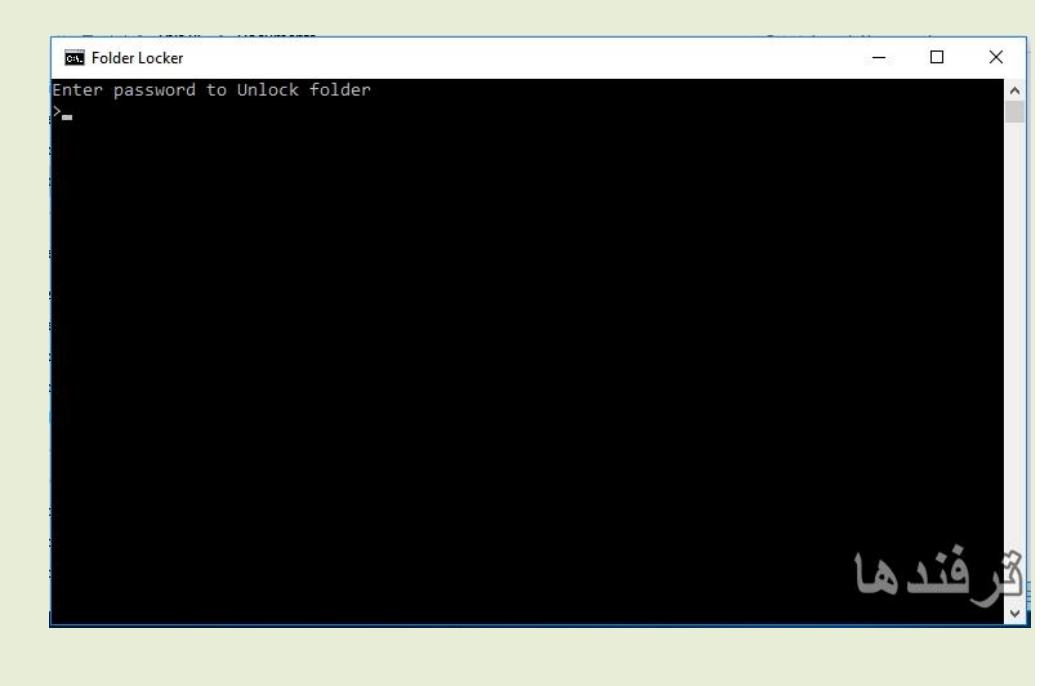

**به نقل اس سایت تزفندها**